# [Algunos problemas de los ficheros co](http://gusgsm.com/algunos_problemas_de_los_ficheros_con_colores_directos)n col [directo](http://gusgsm.com/algunos_problemas_de_los_ficheros_con_colores_directos)s

### [Gustavo Sánchez Muñoz](http://gusgsm.com/gustavo_sanchez_munoz)

(Mayo de 2001)

Estos son algunos que te puedes encontrar al trabajar con fiche tintas directas. No son los únicos, pero sí los principales.

#### Problema 1

En Illustrator, una imagen EPS con un duotono o multicanal inc correctamente. Sólo imprime una imagen en la plancha negra de incrustado.

Al colocar el archivo de Photoshop dento bobes enlazas tra edr, archivo, no incrustarlo.

### Problema 2

Cuando colocaSuenk XPressarchivo EPS de un programa de ilust como Adobe Illustrator o Macromedia Freehand (o incluso un EF mismo Quark XPress) que contenga dentro o o enlazado un arch duotono que debería generar una plancha de tinta directa, las p que la separación en planchas falle es elevada.

Puede que no se genere la plancha de la tinta directa y sólo se plancha negra, o puede que sólo se impriman las planchas de c

se impriman a muy baja resolución… También puede que la imagen rasterizada dentro del EPS no llegue a incrustarse y no se imprima en absoluto. Lo principal es que parece como si Quark XPress no llegara a percibir ese doble empotramiento.

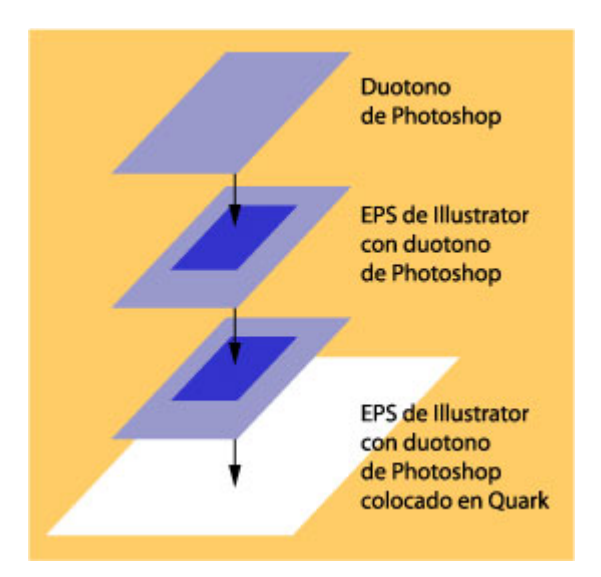

Forma errónea de trabajar: Crear un duotono de Photoshop, incrustarlo en Illustrator y añadirle allí objetos vectoriales, y después colocarlo en Quark XPress. Este doble empotramiento no dará una separación en planchas adecuada.

Debes evitar ese empotramiento o enlazamiento múltiple. De hecho, debes evitar ese empotramiento múltiple en cualquier programa que genere archivos PostScript.

La solución que suele funcionar es intentar colocar ese archivo empotrado dentro de Quark XPress y situar encima el EPS vectorial **sin él** dentro. Aunque lo veas en pantalla mal (la visualización del los EPS en Quark XPress es pésima y la de los archivos EPS DCS es ya infame), las probabilidades de que el RIP separe correctamente las planchas serán mucho mayores.

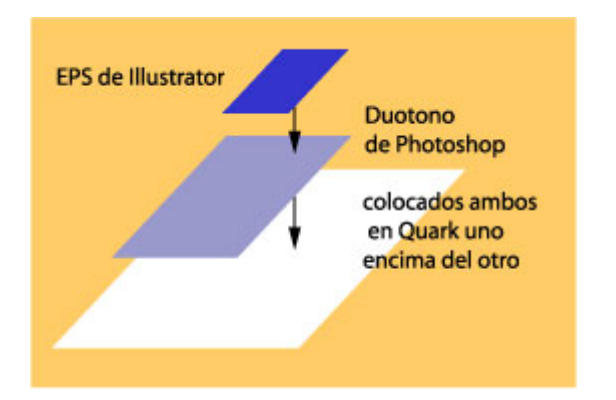

Forma adecuada de trabajar: Crear un duotno de Photoshop. Crear aparte en Illustrator los objetos vectoriales necesarios. Posicionar el duotono en Quark

XPress y encima colocarle el EPS vectorial de Illustrator. La se adecuada siempre que no utilices transparencias en Illustrator.

# Problema 3

Un archivo EPS de Illustrator con un duotono o multicanal incru no separa adecuadamente las planchas por algún motivo no evid

Lo más probable es que se haya usado algún tipo de transparen Pese a que se pueden usar, hay que ser muy prudente al usar t archivos de Illustrator destinados a la impresión.

Como norma ge**men**adadebes usar esas transparencias con colore en Adobe Illustrator. Ni siquiera el camino de interpretar las pl separado desde Photoshop es una buena solución cuando hay tr por medio (y menos si además hay tintas directas). Los resultad predecibles.

### Problema 4

Un programa gráfico como Quark XPress, Adobe Illustrator, Mac Freehand, etc& no puede generar un PDF con las planchas corre planas. Aun cuando hayamos seguido todoas orbas sano cabas nos imprimir a través de Acrobat Distiller un PDF de las planchas s salen correctamente.

Acrobat Distiller no ha podido tratar de forma medianamente co duotonos hasta su versión 4. Hay una manera de que genere las adecuadas: Vete al Distil Configuración ú Opciones de trabajo -Color " y en la casilConvelmeióh " marca la oploiejám color intacto ". No es la opción ideal, ya que deja a un lado la gestión de color manera.

Si tienes la posibilidad de actualizarte a la versión 5 o superio deberías hacerlo. Olvidate de momento del filtro de exportación XPress ofrece como extensión. La calidad de los PDFs que gene comparables a los creados con archivos PostScript y Acrobat D que, por otra parte, necesita para funcionar).

Si tienes más problemas con los ficheros PDF, te sugiero que e Rincón del PDF de Laurens Leurrad (una vionna arcial al eens pessiñol

mismo sitio).

# **Problema 5**

En Photoshop, se elige un color teóricamente directo (un Pantone, un Toyo, etc…) pero luego no se logra que sea de verdad una tinta directa (es decir: no se genera una plancha para ese color). ¿Qué se ha hecho mal?

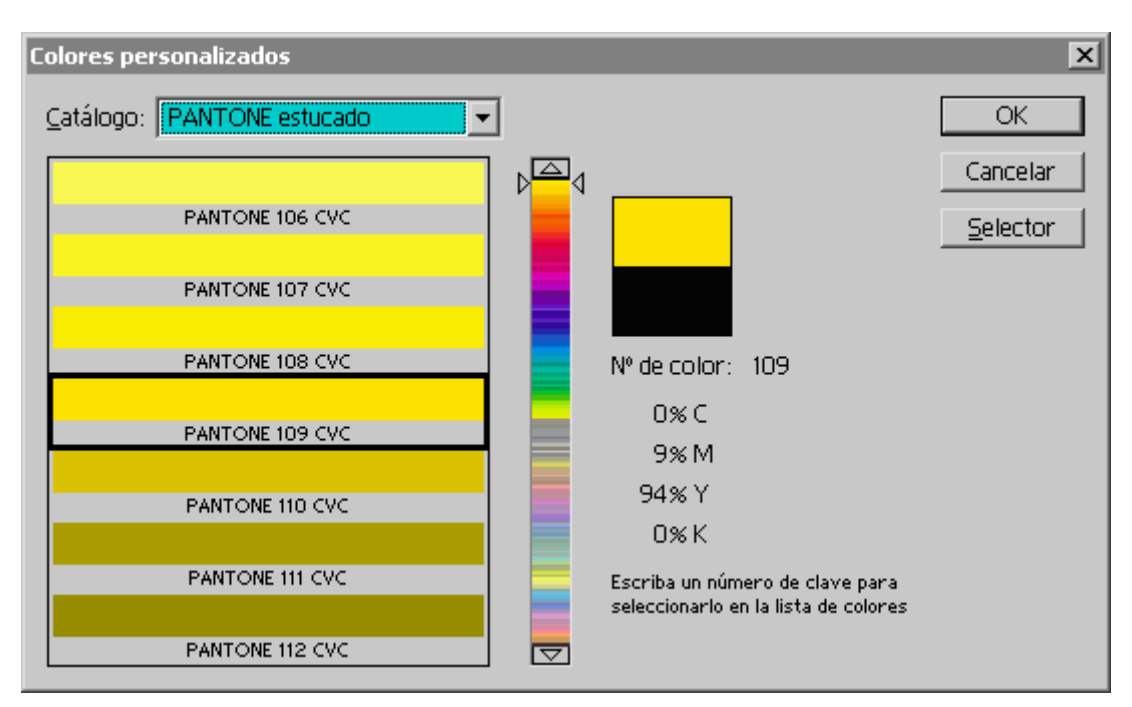

Es fácil: Te has ido al catálogo de Pantone y has elegido un tono concreto, por ejemplo el 109 CV (un bonito tono amarillo). Sin embargo, no te has dado cuenta de que lo estás aplicando como aplicarias cualquier otro color en un documento con un modelo de color CMYK, RGB o Lab.

Eso significa que le estabas diciendo (sin saberlo) al programa que interpretara un tono Pantone según el modelo de color del documento (ya fuera RGB, CMYK, etc…). Es decir que esa tinta Pantone 109 CV del ejemplo, se convirtió en 9% de Magenta y 94% de amarillo en tu documento CMYK, y en un documento RGB se transformó en un color RGB dependiendo del modelo de gestión del color que estés aplicando.

Para generar una tinta plana en un documento Photoshop del modelo de color que sea, hay que ir a la "Paleta de canales" y elegir la opción "Nuevo canal de tinta plana…". Allí eliges el color directo Pantone o de otro tipo que quieras.

Sobre como trabajar con estos canales, te suma gina que bmeres la [ficheros mult](http://gusgsm.com/los_ficheros_multicanal_de_photoshop)icalen aste mismo sitio.

### Problema 6

Abres (rasterizándolo) en Photoshop un documento que creaste colores de todo tipo, tintas directas incluidas, y no logras que reconozca los colores directos como tales.

Sólo consigues que Photoshop interprete el documento como CN descompone los colores directos en sus correspondientes matic ocurre con los ficheros de Illustrator, con los ficheros EPS (de Freehand, Quark XPress, etc&) o con los PDFs (también da igua

El intérprete de Photoshop (por lo menos hasta su versión 6.01 reconocer los colores directos como tales. Por eso no genera lo canales de tintas planas. la única solución si queremos abrir en archivo que contenga tintas planas (trabajosa y fastidiosa) es i pegándolas en los canales de tintas planas correspondientes.

Hay dos sistemas, dependiendo de la complejidad y tipo del dib primera pasa por rasterizarlo todo y se hace así:

- 1. Imprime las separaciones en Acrobat con la resolución de impresión óptima (procura que se impriman con marcas de registro).
- 2. Crea una nueva imagen en Photoshop del tamaño del fichero final.
- 3. Abre el fichero PDF en Photosop y elige una página concreta (que se corresponderá con una plancha de una tinta concreta). Por ejemplo, la correspondiente a la tinta directa Pantone 109 CV.
- 4. Selecciona esa imagen y pégala en la imagen nueva de Photoshop en un sólo canal. Asígnale el nombre correspondiente a su tinta literalmente (es decir: Pantone 109 CVC).
- 5. Cierra el documento de las separaciones sin guardarlo y vuelve a abrirlo (o dale al comando "Archivo - volver", que hace lo mismo). Elige otra plancha distinta, por ejemplo la Magenta.
- 6. Selecciona esa imagen y pégala en otro canal de la nueva imagen. Dale el nombre correspondiente (en este caso: Magenta). Ve usando las marcas de registro para que todo quede como Dios manda.
- 7. Una vez que hayas abierto y pegado todos los canales del fichero original, puedes guardar la imagen nueva como fichero multicanal (opcionesal guardar: "Fichero multiple" con "compuesto de color", "codificación ASCII").

Sin embargo, es posible que quieras guardarla como fichero RGB (para poder trabajarla con los filtros de Photoshop) o CMYK con canales de tintas planas.

- 8. Si es así, Si falta un canal CMYK o RGB(por ejemplo, el cian), crealo y déjalo vacío.
- 9. Situa los canales CMYK en el orden que deban tener (Cian el primero, Magenta el segundo. Amarillo el tercero y Negro el cuarto). Los RGB van también en su orden (Rojo, Verde y Azul).
- 10. Después (más bajo en la paleta de "Canales" situa los canales de tintas directas que tengas.
- 11. Vete al menú "Imagen Modo" y elige la opción "Color CMYK" o "Color RGB ", según corresponda.
- 12. Ya está. Ya tienes un fichero EPS CMYK con la resolución necesaria y los canales de tintas directas.

La otra solución, si el dibujo es muy sencillo, pasa por copiar los trazados afectados por las tintas directas como tales trazados y aplicarlos en canales de tintas directas en Photoshop.

### Problema 7

Imprimes tu fichero con tintas planas y resulta que la tinta plar (inglésverprints) cima de las otras incluso en aquellos lugares en debía ir sola, calandokn (o noglés usto) bre las otras. ¿Porqué ocurre a el fichero de Photoshop se ven los colores bien?

Si mirastoemo se trabaja con los ficheros de vtande ob prifeams as aber que la visualización de las tintas planas es solo eso: una visua las tintas planas sobreimprimirán. La eliminación de las otras t planas para que "caleme" ventado appinig cluido) es un trabajo complejo.

# Problema 8

La impresión produce "muaré". Ah, en este caso la cosa es fáci las tramas de algunas de las planchas se entrecruzan de maner el llamado muaré.

Si se trata de un duotono o tritono que no contiene más de cua debes asignar a cada una, uno de los ángulos de cuatricromía ( correspondiente deer Fink

Si se trata de un fichero con sólo una quinta planchas (lo que t ha llamado un quinto color), procura que ese quinto color se us decir en zonas limitadas y al 100%), calando los otros colores, ellos. Así evitarás el entrecruzamiento de ángulos de trama (ad directos tramados no suelen dar muy buen resultado para el cos

Si tienes más de cinco planchas, deberías hablar con tu impres bien con él qué líneas de accai**ó he addeo po**trærparar los documentos. Asegurate de que tiene experiencia en este tipo de trabajos.

Es muy posible que un sistema de hexacromía como el que ofre una opción muy interesante. En cualquier caso, las tramas de F Modulada (por dispersión de punto, no ordenadas) pueden ser u

### Problema 9

Los colores directos quedan pobres y faltos de relieve. Despué buen dinero, resulta que la impresión no queda como te imagina han salido apagados y faltos de vida.

Me temo que ya es tarde. Pero por si te sirve de algo para la p estás leyendo esto antes de enfrentarte a un trabajo nuevo &

- 1.¿Comprobaste que tu impresor tenía la calidad y experiencia de encargarle el trabajo y acordar los pagos?
- $2.$ ¿Le pediste ver una muestra de esa tinta impresa sobre ese te enseño algún trabajo previo y te gustó lo bastante igual probado a "copiar" el efecto.
- 3.¿Consultaste antes con tu impresor si el medio sobre el que era el adecuado para que tu color directo "luciera"? (a lo m demasiado pobre para ese lujo y no merecía la pena &).

[Por cierto, si quieres un color oro en cuatricromía sin paga tinta, prueba el tono que suele dar el pantone 117 cv interp CMYK.]

4.¿Usaste los colores directos en tramas (no como masas sóli resultados suelen ser decepcionantes. Hazlo sólo si tienes y te sientes lo bastante seguro o si estás trabajando sólo c tritonos (no con "quinto color"). De hecho, procura siempre que su impacto y eficacia sean máximos. De otro modo esta dinero.

Bueno, en realidad no eran soluciones sino más bien reflexione

## Problema 10

El archivo duotono o multicanal produce un error PostScript o n absoluto. La máquina ni siquiera da señal de error. También oc de Quark XPress que contienen duotonos.

Lo más probable es que se trate de algún error de los que ocur ficheros PostScript en general. Te sugiero quero mire dismiliae nitustsa de [usuales de urgencia cuando un fiche](http://gusgsm.com/este_documento_no_se_imprime)ro no imprime